## Declaración de localización de Puntos de Control para la exportación de granos

### **Descripción**

Es la declaración de localización de Puntos de Control por parte de las empresas exportadoras, previo al ingreso de los granos a las terminales portuarias para su exportación.

#### ¿Qué requisitos previos debo cumplir para la realización del trámite?

Esta información se encuentra disponible en la web tramites.gub.uy.

Para acceder a la misma ingresar en el siguiente enlace:

[https://www.gub.uy/tramites/declaracion-localizacion-puntos-control-exportacion](https://www.gub.uy/tramites/declaracion-localizacion-puntos-control-exportacion-granos)[granos](https://www.gub.uy/tramites/declaracion-localizacion-puntos-control-exportacion-granos)

¿Qué requerimientos necesito para poder realizar este trámite en línea?

- Contar con usuario de cuenta ID Uruguay Validado
- Conocer detalle claramente la ubicación del punto de control de forma tal que permita su localización
- Teléfono de contacto (Debe ser uno o más números que permitan contactarse con el Punto de Control)
- Correo electrónico (Debe ser una forma de comunicación con el responsable de la empresa exportadora)

¿Cuáles son los pasos que debo seguir para realizar este trámite en línea?

I. Ingresar Solicitud

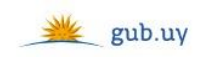

Registrate

# Ingresá con tu Usuario gub.uy

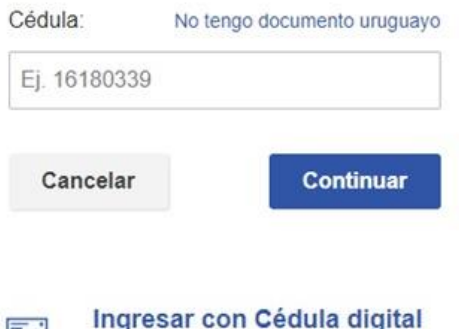

Es necesario con Gedula digital<br>Es necesario contar con lector de cédula

- El Solicitante debe completar con su número de documento el espacio "Cédula" o en caso de no contar con la misma, deberá hacer click en "No tengo documento uruguayo". Si no se encuentra registrado en el Portal del Estado deberá hacer click en "Registrarse" y seguir los pasos que se indican.
- Luego debe hacer click en "Continuar"

## Ingresá con tu Usuario gub.uy

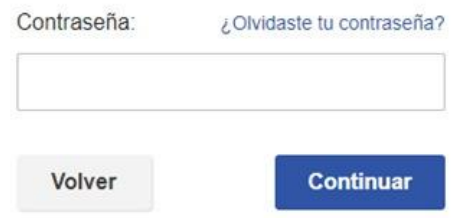

 Ingrese su contraseña creada en el Portal del Estado en el espacio "Contraseña" y haga click en "Continuar"

### 1. Ingreso de la Solicitud

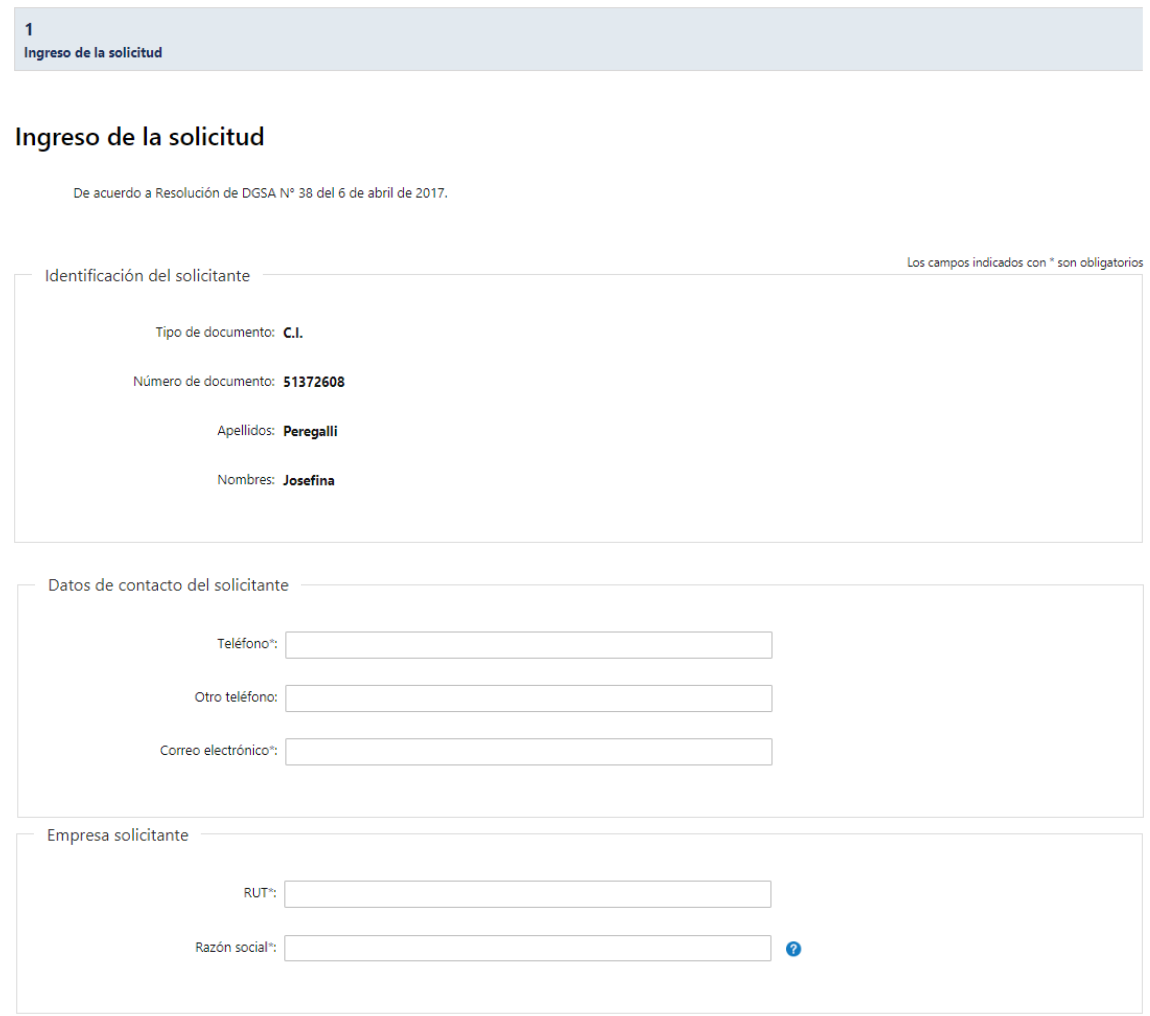

- 1.1. "*Identificación del Solicitante*": El sistema trae precargado los datos de logueo y en solo lectura:
	- Tipo de documento con el que se identificó al registrarse en el sistema (C.I. o Pasaporte)
	- Número de documento
	- Apellidos
	- Nombres
- 1.2. *"Datos de contacto del Solicitante":* deberá completar el espacio "Teléfono" que es obligatorio. "Otro teléfono" queda a su criterio completarlo ya que es de carácter opcional. El campo "Correo electrónico" valida que el mismo sea un correo electrónico existente comprobando que tenga "@" y un "."
- 1.3. "Empresa Solicitante": Se solicita completar los siguientes campos obligatorios:
	- RUT deberá tomar en cuenta que es un campo numérico y solo aceptará como máximo 12 caracteres
	- Razón Social, deberá completar el nombre de la Empresa Exportadora.

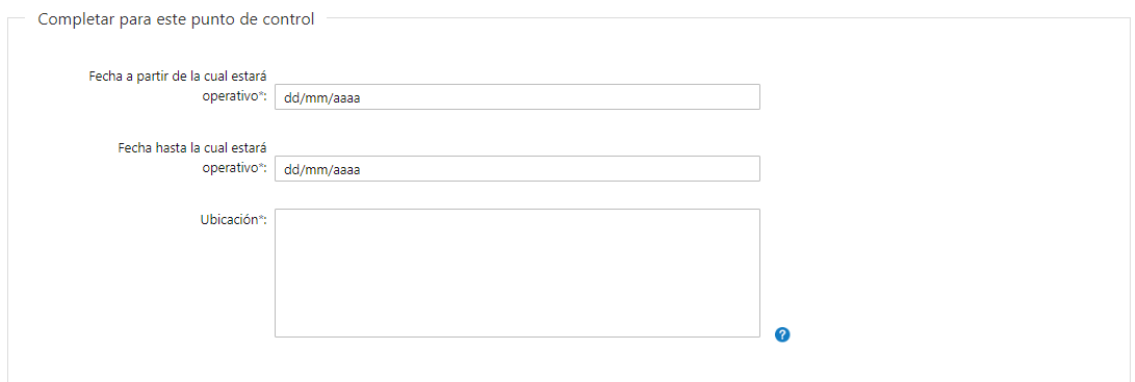

- 1.4. "Completar para este Punto de Control": Deberá completar los siguientes campos obligatorios:
	- Fecha a partir de la cual estará operativo: Deberá seleccionar una fecha del calendario desplegable
	- Fecha hasta la cual estará operativo: Deberá seleccionar una fecha del calendario desplegable
	- Ubicación Deberá detallar claramente la ubicación del Punto de Control de forma tal que permita su localización.

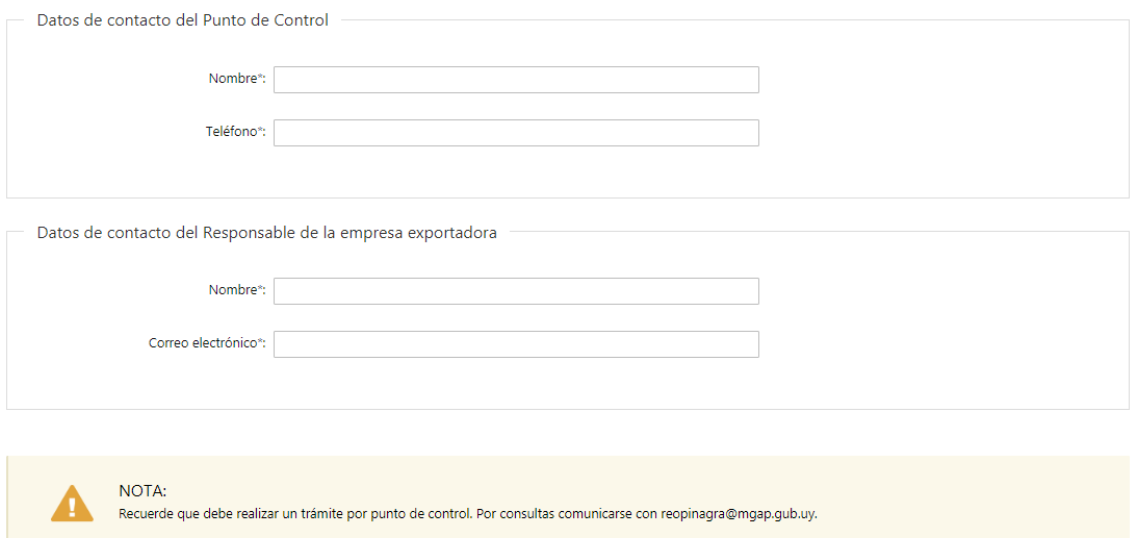

- 1.5. "Datos de Contacto del Punto de Control", deberá completar los campos obligatorios "Nombres" y "Teléfono"
- 1.6. "Datos de Contacto del Responsable de la Empresa Exportadora", deberá completar los campos obligatorios "Nombres" y "Correo electrónico"; valida que el mismo sea un correo electrónico existente comprobando que tenga "@" y un "."

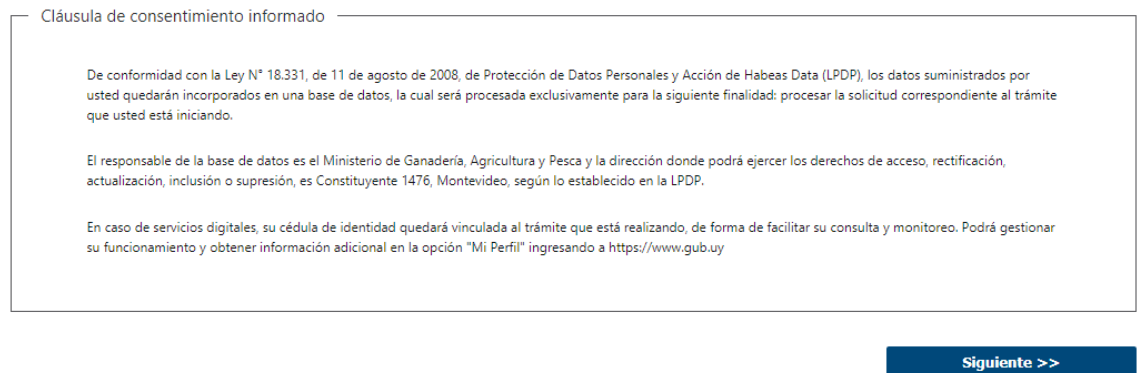

- 1.7. Para finalizar este primer formulario se presenta la Cláusula de Consentimiento Informado.
- 1.8. Por último, deberá seleccionar "Finalizar" para dar por terminada la tarea. Recibirá un mail informando que su trámite ha sido ingresado exitosamente.

### II. Modificar solicitud

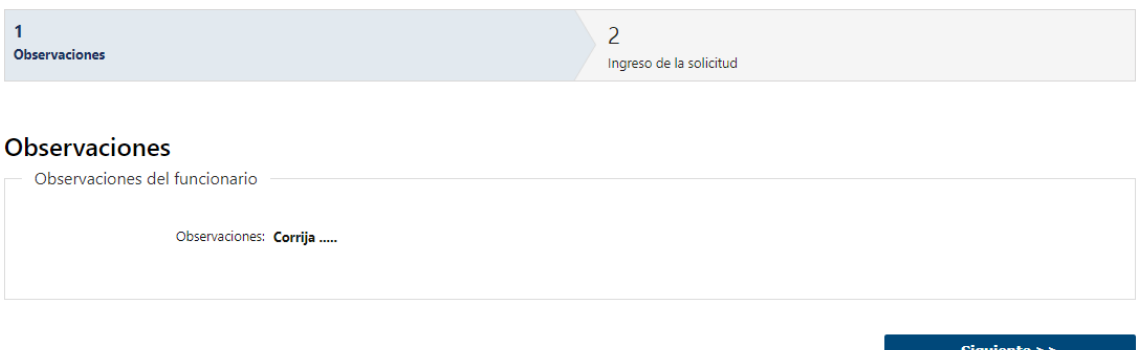

- 1.1 En caso de que el Funcionario solicite corrección de datos, podrá visualizar las observaciones que le fueron realizadas.
- 1.2 Luego, deberá presionar "Siguiente" para poder realizar las modificaciones solicitadas.

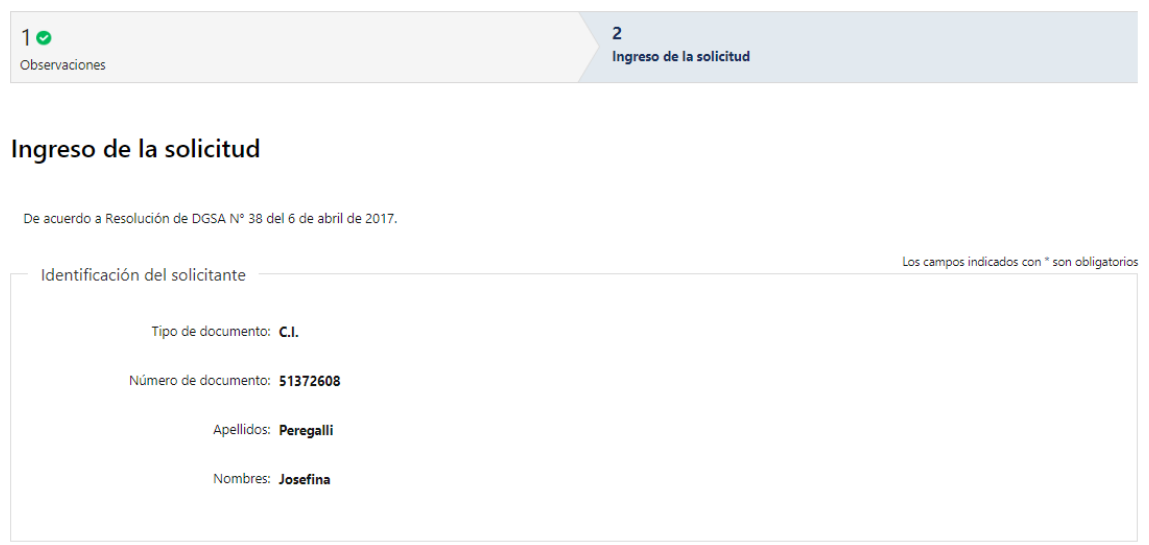

- 1.3 También se presenta la Solicitud ingresada con los datos cargados inicialmente modificables (solo se muestra la primera imagen de manera ilustrativa).
- 1.4 Luego deberá presionar "Finalizar" para dar por terminada la tarea.

### ¿Dónde puedo realizar consultas?

- En Montevideo:
	- o Dirección General de Servicios Agrícolas
	- o Dirección: Av. Millán 4703, Montevideo
	- o Teléfonos: 2309 8410
	- o Horario de atención: lunes a viernes de 09:00 a 17:00 horas.
- En los canales de Atención Ciudadana:
	- o En forma telefónica a través del 0800 INFO (4636) o \*463.
	- o Vía web a través del mail: [atencionciudadana@agesic.gub.uy.](mailto:atencionciudadana@agesic.gub.uy)
	- o En forma presencial en los Puntos de Atención Ciudadana, ver direcciones en [www.atencionciudadana.gub.uy](http://www.atencionciudadana.gub.uy/)

### ¿Cómo continúa el trámite dentro del organismo una vez iniciado en línea?

El Funcionario de Granos recibirá la Solicitud del Ciudadano y evaluará si fue aprobada o requiere modificaciones.